$2.1$ 

# RFC-Desktop-Integration und die COM-Architektur

Mit der Integration der RFC-API in eine Objekthierarchie, die vollständig der Windows-COM-Architektur folgt, öffnet sich ein komfortabler Weg, RFC-Funktionalität in COM-fähige Programmiersprachen (Visual Basic, oder andere VBA-Applikationen wie MS Word, MS Excel usw.) zu integrieren. Dieses Kapitel widmet sich zuerst dem so genannten Function-Control, das zumindest im Einstieg ausreichend ist, Verbindungen zu  $R/3$ -Systemen zu koordinieren und Funktionen aufzurufen. Es werden neben dem Anmelden am SAP-System auch Objekte zur Verfügung gestellt, die einfache und komplexe Im- und Export-Parameter auslesen und setzen lassen. Unter einfachen Parametern versteht man die Übergabe einzelner Werte. Komplexe Parameter hingegen sind durch flache, strukturierte Datentypen (Strukturen) oder durch Tabellen (tiefe, strukturierte Datentypen) definiert.

## **Objekthierarchie**

Abb. 2.1 zeigt, wie die Objekte untereinander zusammenhängen und welche Vater-Kind-Beziehungen sich ergeben, die in der weiteren Diskussion wichtig sind.

Der Einfachheit halber sind die Ranges- und die Views-Collection des Table-Objekts weggelassen. Sie spielen zum Verständnis der Hierarchie nur eine untergeordnete Rolle. Es ist zu beachten, dass die gezeigten Klassen in 3 AchtiveX-Steuerelementen abgelegt sind. Dem wdtfuncs.ocx für die *Functions*-Collection, dem wdtlog.ocx für das Connection-Ojekte sowie dem wdtaocx.ocx für das Tabellenhandling. Wir werden in den folgenden Beispielen die Objekte nicht über eingebundene ActiveX-Dateien (Early Binding) ansteuern, sondern über den CreateObject-Befehl (Late Binding), so lassen sich Versionskonflikte vermeiden.

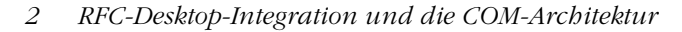

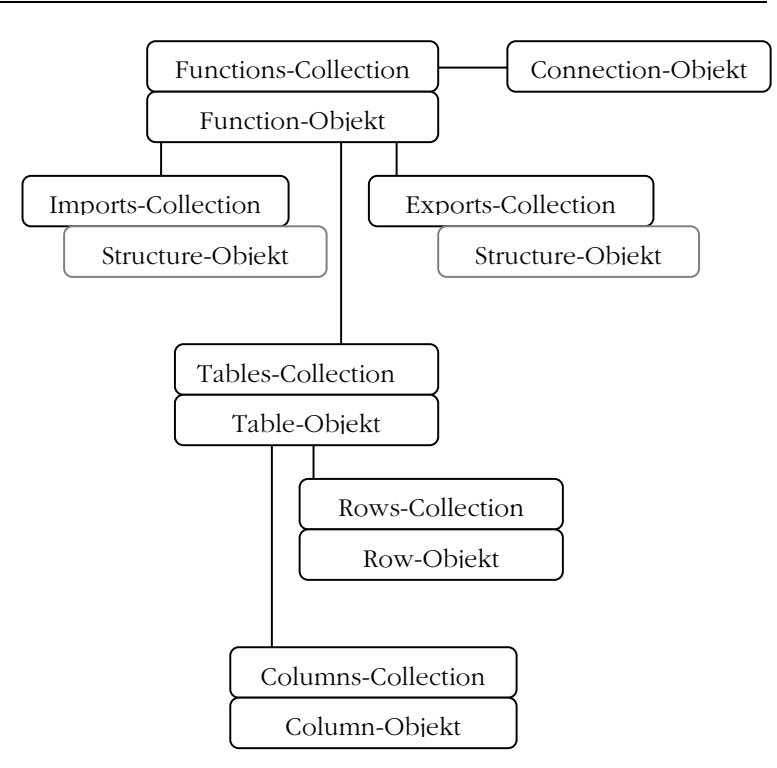

Abb. 2.1 Die Object-Hierarchie der RFC-COM-Objekte

#### $2.2$ Logon-Prozedere: Das Connection-Objekt

#### $221$ Mit R/3 verbinden

Betrachten wir im Beispiel zunächst die Erzeugung des Connection-Objekts aus dem Function-Objekt heraus mit dem darauffolgenden Logon-Vorgang an einem einzelnen Applikationenserver. Ohne gültige Verbindung ist ein Function-Objekt wertlos. Es sind alle Angaben an das Connection-Objekt zu übergeben, die beim Anmelden an ein SAP-System als normaler Anwender auch nötig sind. Hierzu gehören neben dem Server-Namen und der Systemnummer auch die Benutzerdaten wie Sprache. Name Passwort und anzumeldender Mandant.

Dim FunctionCtrl As Object Dim SapConnection As Object

```
Set FunctionCtrl = CreateObject("SAP.Functions")
Set SapConnection = FunctionCtrl.Connection
SapConnection.client = "000"
'-> Angabe des Mandanten
SapConnection.user = "Theobald"
'-> Angabe des Benutzers
SapConnection.password = "pw"
'-> Passwort
SapConnection.language = "DE"'-> Anmeldesprache
SapConnection.HostName = "schnitte"
'-> Angabe des Applikationenservers
SapConnection.SystemNumber = "16"
'-> Angabe der R/3-Systemnummer
If Not SapConnection.Logon(0, True) Then
   MsgBox "Logon failed !!"
Else
   MsgBox "Logon erfolgreich!!"
   SapConnection.logoff
End If
```
Silent-Login oder Standard- $Ammelde$ bildschirm

Sollten Sie es vorziehen, auf eine hart-codierte Angabe der Anmelde-Daten zu verzichten, kann alternativ als zweiter Parameter der logon-Methode ein False übergeben werden. Die RFC-API fordert nun alle Anmeldedaten selbst beim Benutzer an, und wir brauchen uns um nichts mehr zu kümmern (Abb. 2.2).

```
SapConnection.Logon(0, False)
```
Ein Klick auf den System-Button bringt uns die System-Auswahl (Abb. 2.3). Falls auf dem System ein SAP-GUI installiert ist, wird die Liste der verfügbaren Systeme hier angezeigt, kann über den zweiten (Anmeldung via eines Message-Servers) und dritten Reiter (direkte Verbindung zum Applikationenserver) aber auch unabhängig des Logon-Pads individuell angepasst werden.

RFC-Desktop-Integration und die COM-Architektur 2

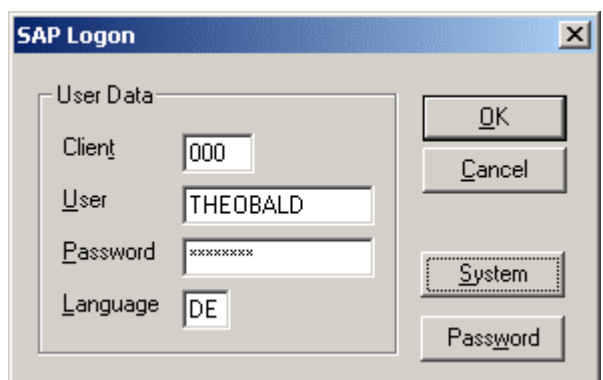

Abb. 2.2 © SAP AG: Der Anmeldebidschirm des Function-Controls

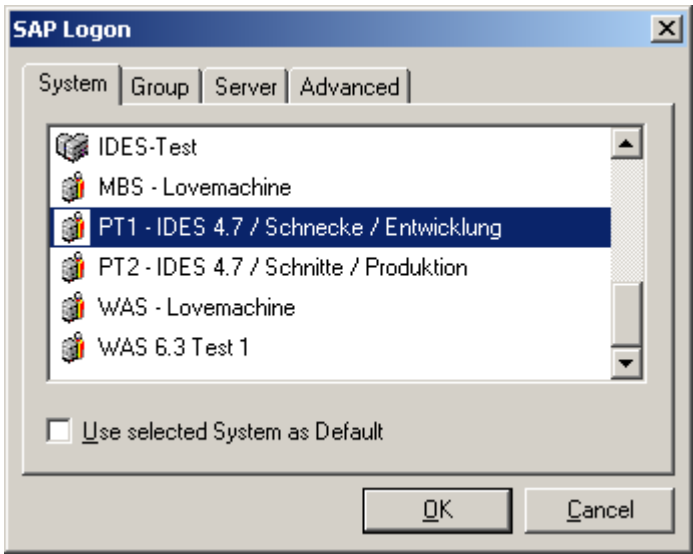

Abb. 2.3 © SAP AG: Systemauswahl analog zum Logon-Pad

Auf dem vierten Reiter (Advanced) können noch zusätzliche Angaben zur Verbindung definiert werden. Beispielsweise das so genannte Tracing. Bei eingeschaltetem Tracing werden Fehlermeldungen mitprotokolliert (siehe weiter unten in diesem Kapitel). Außerdem ist es möglich den ABAP-Debugger zu aktivieren (nur wenn ein SAP-GUI auf dem System verfügbar ist) oder die Anmeldedaten aus der saprfc.ini zu ziehen. Die saprfc.ini ist eine einfache Textdatei, die im Verzeichnis der jeweiligen Anwendung liegen muss, und enthält vom SAP-GUI unabhängige Definitionen von Zielsystemen. Für jedes Zielsystem ist ein Typ zu hinterlegen. Im Fall der Anmeldung an einen einzelnen Applikationenserver ist dies der Typ 'A':

DEST=<Name des Einrrags> TYPE=A ASHOST=<Applikationen-Server> SYSNR=<Systemnummer> RFC TRACE=<0/1> ABAP DEBUG=<0/1> USE SAPGUI =< 0/1>

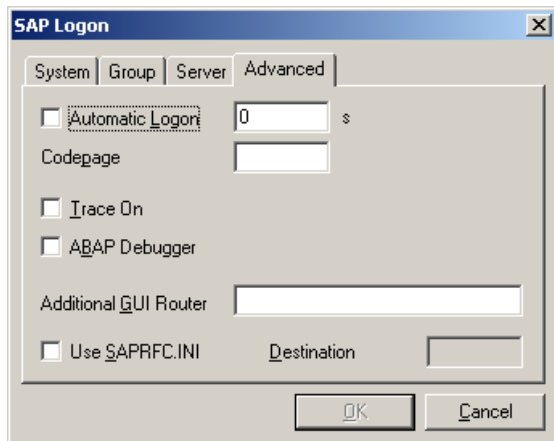

Abb. 2.4 © SAP AG: Advanced Einstellungen

Manche SAP-Systeme fordern zur Anmeldung das Verbinden zu Logon per Loadeinem Message-Server, der je nach Auslastung die anzumelden-Balancing den Benutzer auf mehrere Applikationen-Server verteilt. Unter Angabe des Message-Servers und des Gruppen-Namens können Sie dieser Methode gerecht werden und vom Load-Balancing Gebrauch machen:

```
sapConnection.MessageServer =
        "Schnecke"
sapConnection.GroupName = "PUBLIC"
sapConnection.System = "PT1"
```
Alternativ auch hier wieder über die saprfc.ini mit einem Eintrag vom Typ 'B':

```
DEST=<Name des Eintrags>
TYPE=B
R3NAME=<dreistelliges Systemkürzel>
MSHOST=<Message-Server>
GROUP=<Anmeldegruppe>
RFC TRACE=<0/1>
ABAP DEBUG=<0/1>
USE \overline{S}APGUI=<0/1>
```
### Nach getaner Arbeit sollte das Abmelden mit LogOff

sapConnection.LogOff

nicht vergessen werden.

#### $2.2.2$ **Connection-Objekt im Überblick**

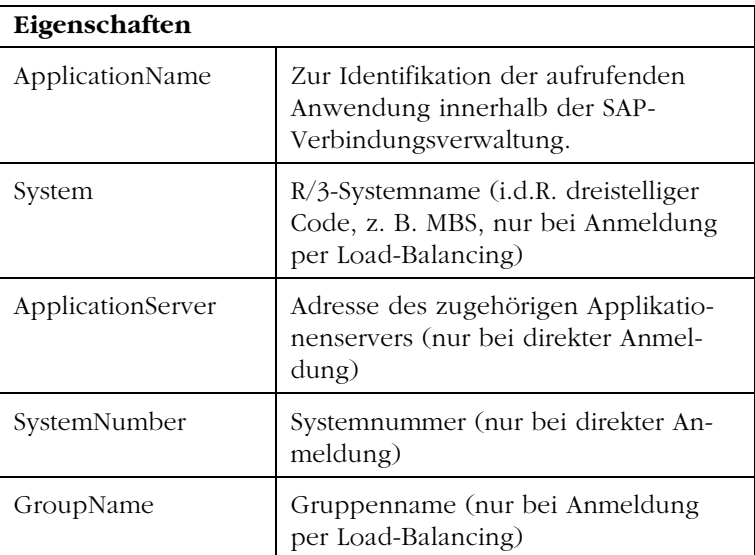